## Japan Knowledge の利用方法

1. [図書館ホームページの](https://www.andrew.ac.jp/library/) TOP 画面、「情報検索ポータル」にある 「ジャパンナレッジ Lib」を選択いただくか、下記 URL へアクセスします。 <http://japanknowledge.com/library/>

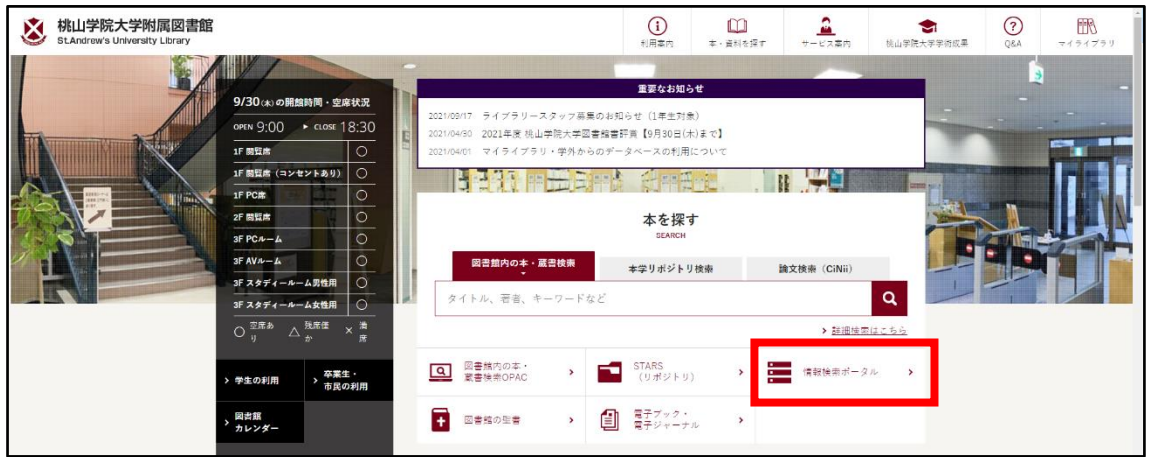

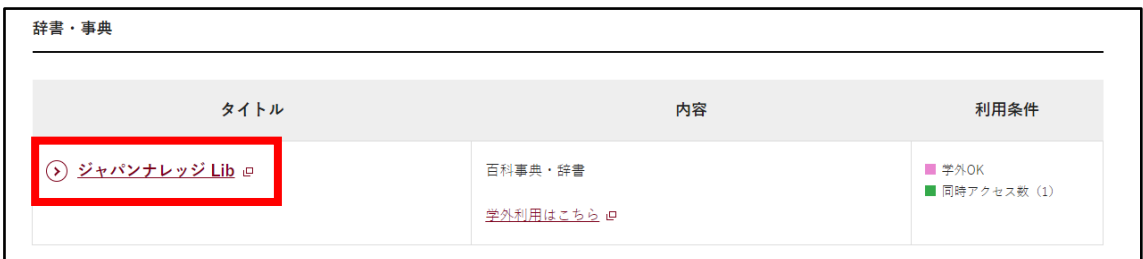

2. TOP 画面の「学校・研究機関でのご利用」の「基本検索」を選択します。

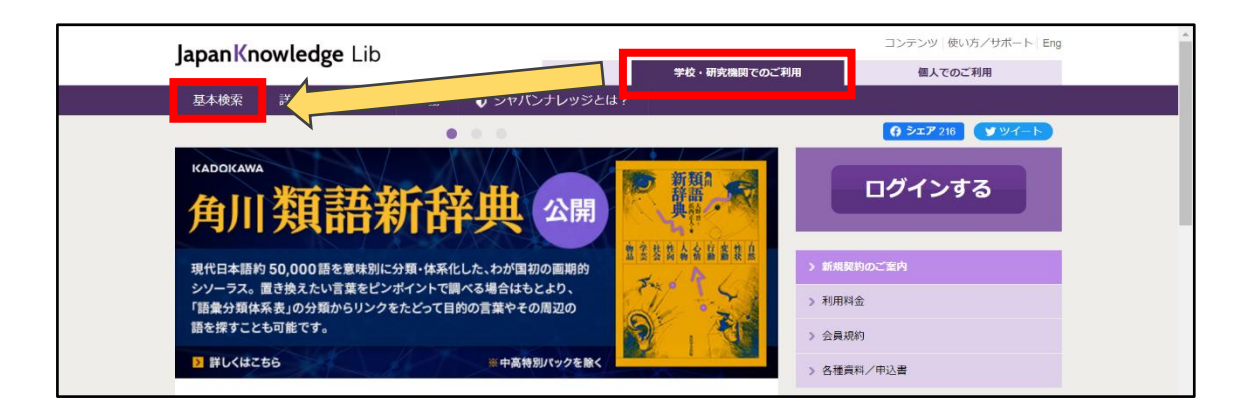

3. 『学術認証(シボレス)でのご利用はこちら』をクリックします。

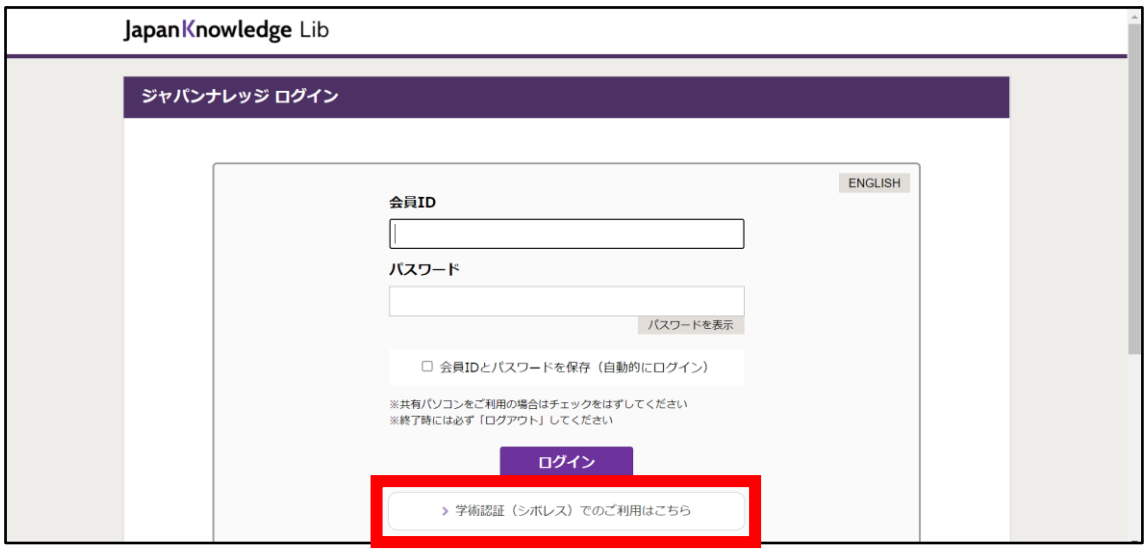

4. プルダウンメニューから「桃山学院大学」を選び「選択」をクリックします。

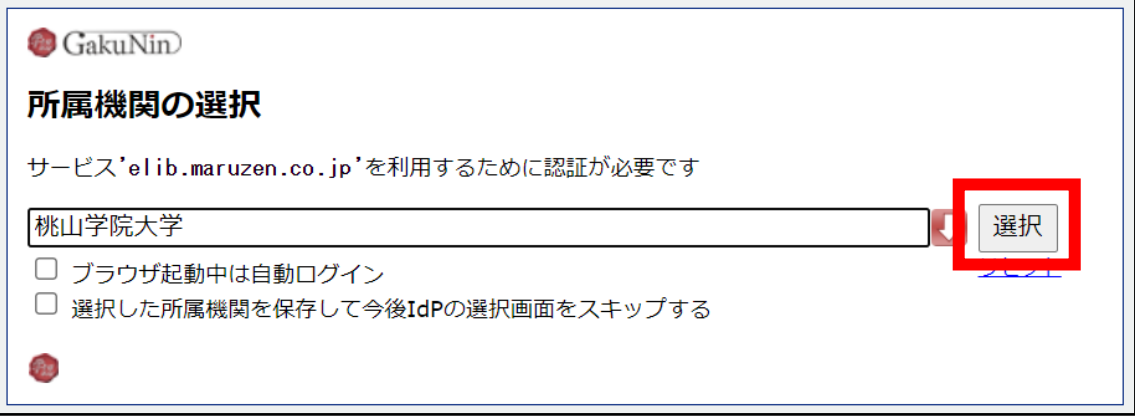

5. シングルサインオンのログイン画面が表示されたら、 大学で使用しているユーザ ID、パスワードを入力してログインしてください。

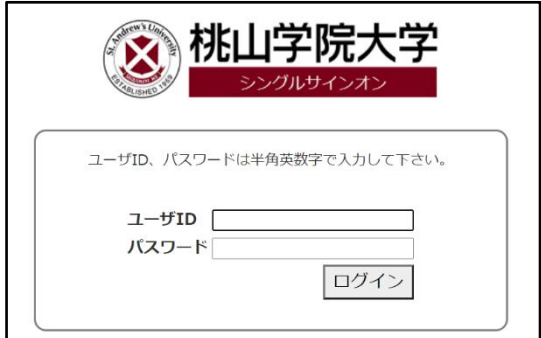

## Japan Knowledge の利用方法

6. 事前に設定(※)したワンタイムパスワードを入力(3つのアイコンを順番通り クリック)し、ログインしてください。

※未設定の場合は、こちら[のマニュアルか](https://www.andrew.ac.jp/c-center/pdf/SAINT/settings.pdf)ら事前設定を行ってください。

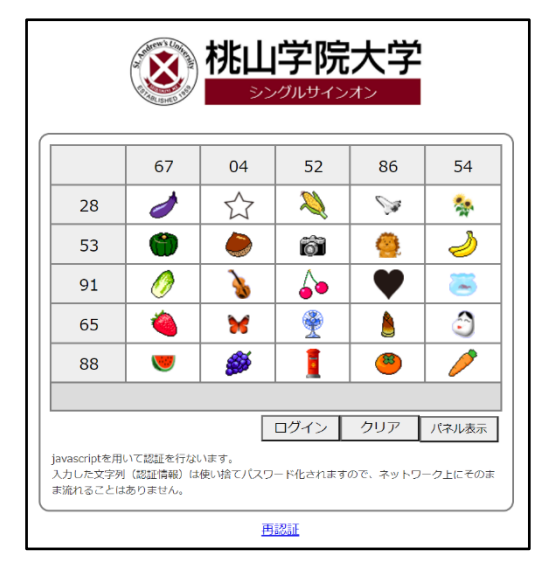

7. 正常にログインができれば、画面右上に「桃山学院大学」と表示され、 サービスをご利用いただけます。

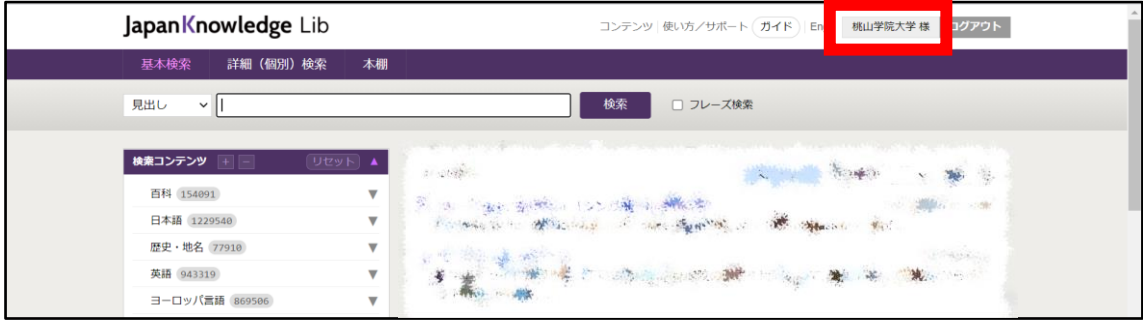